# Урок № 3 Работа со справочниками

Очень часто при оформлении таблиц и при проведении расчетов используются данные, которые целесообразно оформлять в виде отдельных таблиц-справочников. К таким данным относятся, например, цены в каталоге, ставки налога в налоговой таблице, тарифы на телефонные переговоры, курсы валют и др. Некоторые данные можно рассматривать в виде списка значений, когда определяющим для выбора нужного значения является его номер в списке. Например, названия месяцев года, стоимость доставки груза в зависимости от номера тарифной зоны, квартальные объемы выпуска продукции и др.

При построении формул, когда требуется обращение к таблице справочными данными или выбор значения  $\rm{co}$ **ИЗ** списка, используются функции ВЫБОР, ВПР, ГПР и ПОИСКПОЗ из категории функций «Ссылки и массивы».

## 1. Функция ВЫБОР

Функция ВЫБОР имеет следующий синтаксис:

ВЫБОР(номер индекса; значение 1; значение 2;...)

Она возвращает значение элемента из списка, задаваемого аргументами, начиная со второго («значение1», «значение2» и т.д.), по его номеру («номер индекса») в списке.

При работе с функцией **выбор** необходимо учитывать следующее:

- 1. Аргументы могут быть заданы константами, ссылками на клетки, выражениями, но первый аргумент должен принимать значения из множества натуральных чисел.
- 2. Если первый аргумент принимает значение не их множества натуральных чисел или натуральное значение, большее количества значений в списке, то функция возврашает ошибочное значение  $\#$ 3 $H$ A $V$

Пример 1. В зависимости от содержимого клетки А1 формула

 $=$ ВЫБОР(А1;"янв-март";"апр-июнь";"июль-сент";"окт-дек") возвращает следующие результаты:

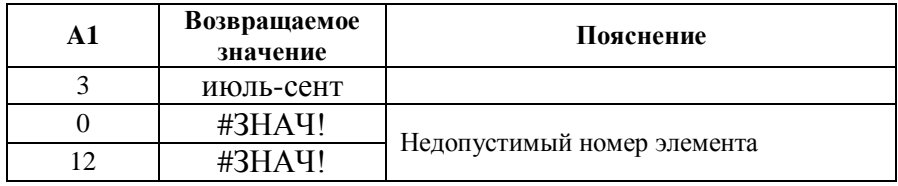

**Пример 2.** Имеется информация о стоимости входного билета музей, размещенная в ЭТ так, как показано на рис. 1. Если в клетку **D1** ввести индекс категории посетителя музея, то узнать стоимость билета можно с помощью формулы:

=ВЫБОР(D1;C2;C3;C4;C5;C6)

|                | A         | B           | C         |
|----------------|-----------|-------------|-----------|
|                |           |             | Стоимость |
|                | Индекс    | Категория   | билета на |
|                | категории | посетителей | человека. |
| 1              |           |             | руб.      |
| $\overline{2}$ | 1         | Взрослые    | 70        |
| 3              | 2         | Пенсионеры  | 50        |
| 4              | ٩         | Студенты    | 50        |
| 5              | 4         | Школьники   | 40        |
| 6              | 5         | Дошкольники | 30        |

Рис. 1.

**Пример 3.** Существуют различные варианты начисления процентов на банковские вклады (депозиты). Чаще всего встречаются следующие три варианта:

- 1. Начисление процентов в конце срока по депозиту;
- 2. Ежеквартальное начисление процентов (и капитализация процентов ежеквартально);
- 3. Ежемесячное начисление процентов (и капитализация процентов ежемесячно).

Исходными данными для определения размера вклада являются: вариант начисления процентов (задается номером варианта из приведенного списка, содержимое клетки **A1**), сумма депозита (содержимое клетки **A2**), годовая процентная ставка на депозит (содержимое клетки **A3**, значение вводится в формате «процент», т.е., например, 10%).

Размер банковского вклада на конец первого года можно определить по формулам:

 $=$ ВЫБОР(A1;A2\*(1+A3);A2\*(1+A3/4)^4;A2\*(1+A3/12)^12)

или

$$
= A2 * B b I b O P(A1; 1 + A3; (1 + A3/4)^{4}; (1 + A3/12)^{4} 12)
$$

Пример 4. В ЭТ построена таблица правильных ответов на залачи и количества баллов за их правильное решение (рис. 2).

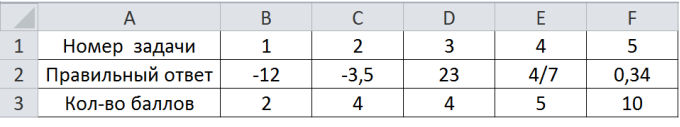

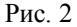

Пусть в клетку А10 вводится номер задачи, а в клетку А11 - ответ на задачу, полученный студентом, тогда для определения количества заработанных баллов можно воспользоваться формулой:

> $=$ ЕСЛИ(A11=ВЫБОР(A10;B2;C2;D2;E2;F2); BbI5OP(A10;B3;C3;D3;E3;F3):0)

■ Очевидно. что. если количество значений в списке велико, или аргументы, формирующие список, задаются длинными строками, то не разумно использовать функцию ВЫБОР. Для извлечения данных из списка и справочных таблиц гораздо удобнее воспользоваться функциями ВПР и ГПР.

## 2. Функции ВПР и ГПР

Функции ВПР и ГПР имеют следующий синтаксис:

ВПР(искомое значение; таблица; номер столбца; [интервальный просмотр]).

ГПР(искомое значение; таблица; номер строки; [интервальный просмотр]).

Аргументы функций имеют следующий смысл.

Искомое\_значение - это значение, которое требуется найти в первом столбце «таблицы» (для ВПР) или в первой строке «таблицы» (для ГПР). «Искомое значение» может быть константой, ссылкой на клетку или выражением.

Таблица - это диапазон на листе ЭТ, в котором ищутся данные. Диапазон может быть задан адресом или именем.

Номер\_столбца (Номер\_строки) - номер столбца (строки) в диапазоне «таблица», из которого (которой) возвращается требуемое значение. Нумерация строк и столбцов в «таблице» начинается с 1.

Интервальный просмотр необязательный аргумент, который  $\sim$   $$ определяет, нужно ли, чтобы функция ВПР (ГПР) искала точное (если принимает значение ИСТИНА или 1) или приближенное OH соответствие (если аргумент принимает значение ЛОЖЬ или 0).

☑ При работе с функциями ВПР и ГПР необходимо учитывать следующее:

- 1. Первый столбец (первая строка) диапазона «таблица» должны содержать значения одного и того же типа.
- 2. Если аргумент «Интервальный просмотр» имеет значение ИСТИНА (или 1), то данные первого столбца (строки) должны быть отсортированы по возрастанию.
- 3. Если аргумент «Интервальный просмотр» имеет значение ИСТИНА (или 1), то функция ВПР (ГПР) ищет среди значений первого столбца (строки) ближайшее значение, меньшее или равное «искомому значению» (режим диапазонного поиска).
- 4. Если аргумент «Интервальный просмотр» имеет значение ЛОЖЬ (или 0), то функция ВПР (ГПР) ищет среди значений первого столбца (строки) значение, равное «искомому значению» (режим точного поиска).
- 5. Если аргумент «Интервальный просмотр» опущен, то, по умолчанию, действует режим диапазонного поиска.
- 6. Если «искомое значение» меньше, чем наименьшее значение в первом столбце (строке) «таблицы», то функция ВПР (ГПР) возвращает значение ошибки #Н/Д.
- 7. Если «Интервальный просмотр» имеет значение ЛОЖЬ, а среди значений первого столбца (строки) диапазона «таблица» нет «искомого значения», то функция ВПР (ГПР) возвращает ошибочное значение #Н/Д.
- 8. Если аргумент «номер столбца» («номер строки») принимает значение, большее, чем количество столбцов (строк) в диапазоне «таблица», то функция ВПР (ГПР) возвращает значение ошибки #ССЫЛКА!

9. Если аргумент «номер столбца» («номер строки») принимает значение, меньшее 1, то функция **ВПР** (**ГПР**) возвращает значение ошибки #ЗНАЧ!.

Таким образом, основное различие между функциями **ВПР** и **ГПР** заключается в направлении просмотра при поиске заданного значения (рис. 3).

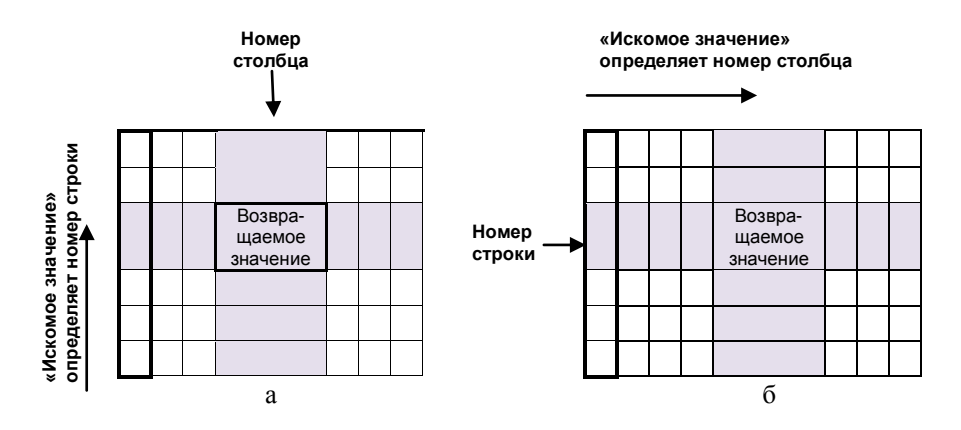

Рис. 3. Для функции ВПР поиск определяет строку (а), а для ГПР – столбец (б)

## **3. Пример организации справочника**

Имеется информация о налоговых ставках для легковых автомобилей, установленных в 2012 и 2013 годах (табл. 1).

| Мощность двигателя                                                     | Налоговая<br>ставка (руб)<br>в 2012 году | Налоговая<br>ставка (руб)<br>в 2013 году |
|------------------------------------------------------------------------|------------------------------------------|------------------------------------------|
| до 70 л.с. включительно                                                |                                          |                                          |
| - 70<br>- 100<br>свыше<br>$\Pi$ .C.<br>$\Pi$ .C.<br>ДΟ<br>включительно |                                          | 12                                       |

Табл. 1. Налоговые ставки для легковых автомобилей

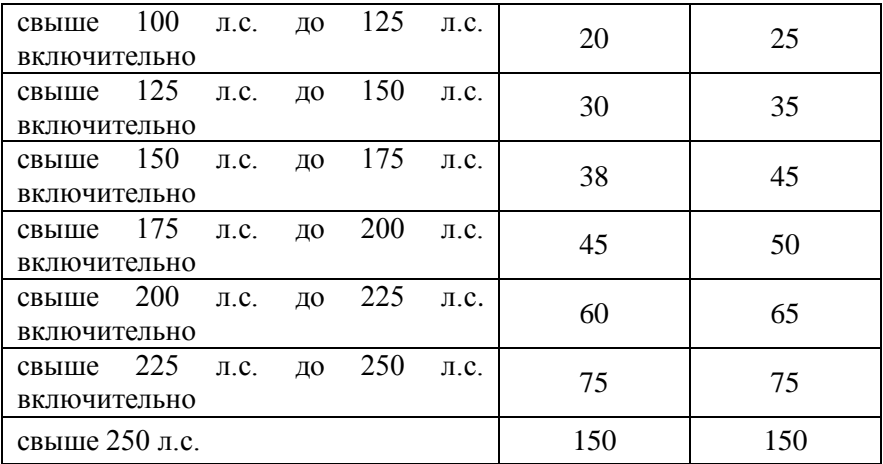

Для расчета транспортного налога необходимо в ЭТ подготовить справочник, заполнив первую колонку так, как показано на рис. 4. Интервалы значений мощности следует задавать их нижними границами. Считая, что мощность определяется с точностью 1 л.с., для первого интервала (до 70 л. с. включительно) нижняя граница равна 0, для второго (свыше 70 л. с. до 100 л. с. включительно) – 71, и т. д.

|                | $\overline{A}$ | B                      | C           |  |  |
|----------------|----------------|------------------------|-------------|--|--|
| $\mathbf{1}$   | Мошность       | Налоговая ставка (руб) |             |  |  |
| $\overline{2}$ | двигателя      | в 2012 году            | в 2013 году |  |  |
| 3              | 0              | 0                      | 0           |  |  |
| $\overline{4}$ | 71             | 7                      | 12          |  |  |
| $\overline{5}$ | 101            | 20                     | 25          |  |  |
| 6              | 126            | 30                     | 35          |  |  |
| $\overline{7}$ | 151            | 38                     | 45          |  |  |
| 8              | 176            | 45                     | 50          |  |  |
| 9              | 201            | 60                     | 65          |  |  |
| 10             | 226            | 75                     | 75          |  |  |
| 11             | 251            | 150                    | 150         |  |  |

Рис. 4. Справочник налоговых ставок

Если в клетку **A15** ввести мощность двигателя (в л. с.), а в клетку **A16** – год (2012 или 2013), то с помощью выражения:

=ВПР(A15;A3:C11;ЕСЛИ(A16=2012;2;3))

можно определить размер налоговой ставки.

## 4. Функция поискпоз

Очень часто справочник содержит более двух колонок (строк), и при этом номер колонки (строки), из которой надо извлечь информацию, определяется дополнительными условиями. В рассмотренном выше примере номер колонки зависит от года и для его определения использовалась функция ЕСЛИ.

Для работы со справочниками в Excel бывает полезной функция. ПОИСКПОЗ которая позволяет определять номер заданного элемента в списке. Функция ПОИСКПОЗ имеет следующий синтаксис:

> ПОИСКПОЗ (искомое значение, просматриваемый массив, [тип сопоставления])

Искомое значение - заданное значение, которое сопоставляется со значениями в списке «просматриваемый массив». «Искомое значение» может быть константой, ссылкой на клетку или выражением.

«Просматриваемый массив» - это диапазон ячеек.  $\overline{B}$ **КОТОРЫХ** производится поиск. Диапазон может быть задан адресом или именем.

«Тип сопоставления» - это необязательный аргумент. Он указывает на то, каким образом искомое значение сопоставляется со значениями просматриваемого массива. Аргумент может принимать значения -1, 0 или 1. Если аргумент принимает значение -1, то при просмотре ищется ближайшее значение, большее или равное искомому. Если 0, то ищется значение, в точности совпадающее с искомым. Если 1, то ищется ближайшее значение, меньшее или равное искомому. Если аргумент опущен, то, по умолчанию, для него используется значение  $\mathbf{1}$ 

■ При работе с функцией ПОИСКПОЗ следует учитывать следующее:

- 1. ПОИСКПОЗ не различает регистры при сопоставлении текстовых значений (значения «валюта» и «ВАЛЮТА» эквиваленты).
- 2. Если аргумент «Тип сопоставления» имеет значение 1 или опущен, то значения в диапазоне «просматриваемый массив» должны быть упорядочены по возрастанию.
- 3. Если аргумент «Тип сопоставления» имеет значение -1, то значения в диапазоне «просматриваемый массив» должны быть упорядочены по убыванию.
- 4. Если аргумент «Тип сопоставления» имеет значение 0, а искомого значения нет в просматриваемом массиве, то функция **ПОИСКПОЗ** возвращает ошибочное значение #Н/Д.
- 5. Если аргумент «Тип сопоставления» имеет значение 1 (или -1), а искомое значение меньше (больше) первого элемента в просматриваемом массиве, то функция **ПОИСКПОЗ** возвращает ошибочное значение #Н/Д.

## **5. Примеры использования функций ВПР, ГПР и ПОИСКПОЗ**

Имеются данные о курсе различных валют к российскому рублю<sup>1</sup>. подготовленные в виде таблицы на листе **Курс** (рис. 5).Приведем примеры использования функций ВПР и ПОИСКПОЗ для извлечения курса валюты по заданной дате.

**Пример 1.** Пусть в клетку **A1** (не на листе **Курс**) вводится дата, тогда с помощью выражения

 $\overline{a}$ 

|                 | А           | B              | C       | D                              | E          |
|-----------------|-------------|----------------|---------|--------------------------------|------------|
| 1               |             |                |         | Курс валют к российскому рублю |            |
|                 |             | доллар         | евро    | фунт                           | латвийский |
| $\overline{2}$  | Дата        | <b>США</b>     |         | стерлингов                     | лат        |
| 3               | 19.07.2013  | 32,3998        | 42,4437 | 49,1246                        | 60,4248    |
| $\overline{a}$  | 20.07.2013  | 32,4288        | 42,5920 | 49,4020                        | 60,6486    |
| 5               | 23.07.2013  | 32,3236        | 42,5088 | 49,4163                        | 60,5311    |
| 6               | 24.07.2013  | 32,3106        | 42,6209 | 49,6840                        | 60,7342    |
| 7               | 25.07.2013  | 32,3462        | 42,7229 | 49,7679                        | 60,9616    |
| 8               | 26.07.2013  | 32,5376        | 42,9919 | 49,9647                        | 61,1954    |
| 9               | 27.07.2013  | 32,6371        | 43,3421 | 50.1959                        | 61,6958    |
| 10              | 30.07.2013  | 32,8556        | 43,6060 | 50,5023                        | 62,0854    |
| 11              | 31.07.2013  | 32,8901        | 43,6090 | 50,4699                        | 62,1154    |
| 12              | 01.08.2013  | 33,0330        | 43,7786 | 50,2498                        | 62,3382    |
| 13              | 02.08.2013  | 32,9741        | 43,7270 | 49,9525                        | 62,1098    |
| 14              | 03.08.2013  | 33,0978        | 43,7387 | 50,0770                        | 62,2724    |
| 15              | 06.08.2013  | 32,8811        | 43,6628 | 50,3377                        | 62,1571    |
| 16              | 07.08.2013  | 32,9390        | 43,6574 | 50,5482                        | 62,1491    |
| $\overline{14}$ | <b>Kypc</b> | Лист2<br>Лист3 |         |                                |            |

Рис. 5. Лист **Курс**

## $=$ B $\Pi$ P $(A1;K$ ypc! $A3:El 6;2)$

можно установить курс доллара США на введенную дату. Так как не указан четвертый аргумент, то действует правило диапазонного поиска (в первой колонке указанного диапазона ищется дата, совпадающая с заданной в клетке A1, а, если такой нет, – ближайшая к ней, но более ранняя). В зависимости от содержимого клетки **A1** будут получены следующие результаты:

<sup>&</sup>lt;sup>1</sup> Источник данных: <http://bankir.ru/kurs/>

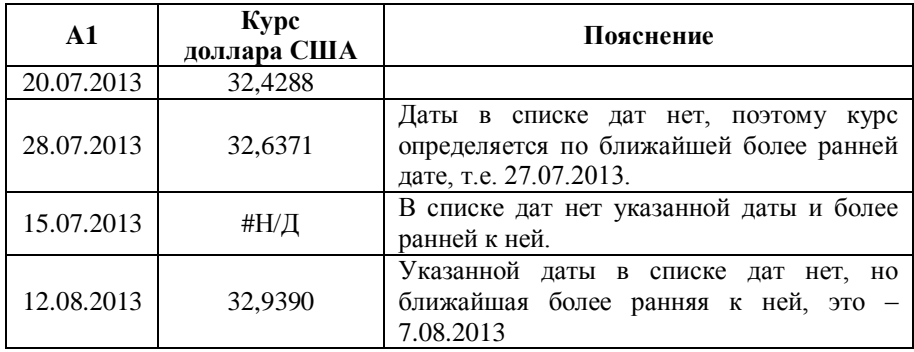

**Пример 2.** Пусть в клетку **A1** (не на листе **Курс**) вводится дата, тогда с помощью выражения

 $=$ BIIP(A1;Kypc!A3:E16;3;0)

можно установить курс евро на дату, точно совпадающей с датой, введенной в клетку **A1**. В зависимости от содержимого клетки **A1** будут получены следующие результаты:

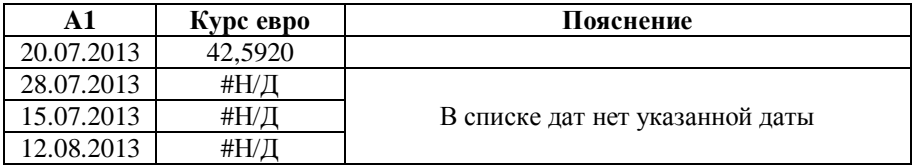

Проверить, возвращает ли функция ошибочное значение, можно с помощью функции ЕОШИБКА:

 $=$ ЕОШИБКА(ВПР(A1;Курс!A3:E16;3;0))

Например, в зависимости от содержимого клетки **A1** получим:

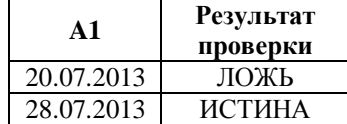

**Пример 3.** Пусть в клетку **A1** вводится дата, а в клетку **A2** – произвольное натуральное число (обе клетки не на листе **Курс**), тогда с помощью выражения

 $=$ B $\Pi$ P $(A1;K$ ypc!A3:E16;A2;*HCTHHA*)

можно установить курс валюты, которая соответствует колонке с номером, определяемым содержимым клетки **A2**, на дату, точно совпадающей с датой, введенной в клетку **A1**, или ближайшей к ней. В зависимости от содержимого клеток **A1** и **A2** будут получены следующие результаты:

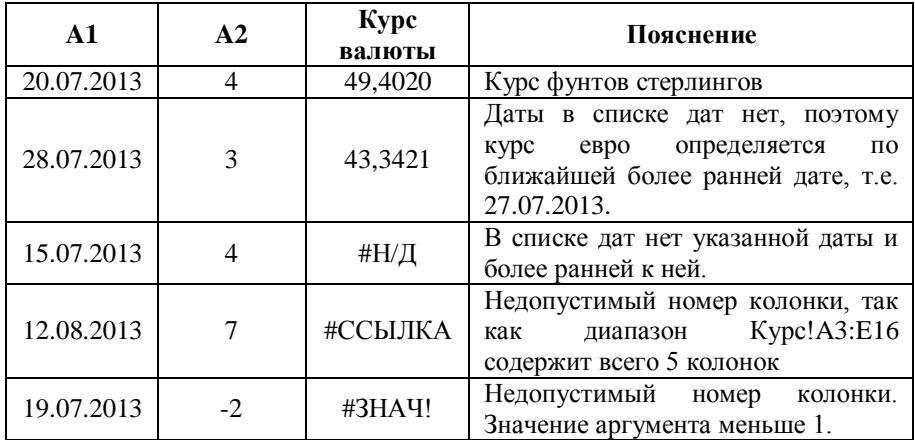

**Пример 4.** Пусть в клетку **A1** вводится название валюты, тогда с помощью формулы

=ПОИСКПОЗ(A1;Курс!B2:E2;0)+1

можно определить, в какой колонке диапазона Курс!A3:E16 содержится информация о курсе валюты, название которой точно совпадает с содержимым клетки **A1**. В зависимости от содержимого клетки **A1** будут получены следующие результаты:

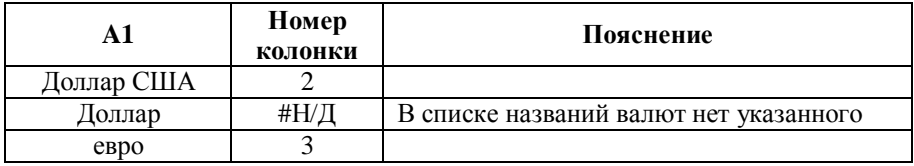

**Пример 5.** Пусть в клетку **A1** вводится дата, тогда с помощью формулы

 $=$ ПОИСКПОЗ(A1;Kypc!A3:A16;1)

можно определить, какая строка диапазона Курс!A3:E16 содержит данные о курсе валют на введенную дату. В зависимости от содержимого клетки **A1** будут получены следующие результаты:

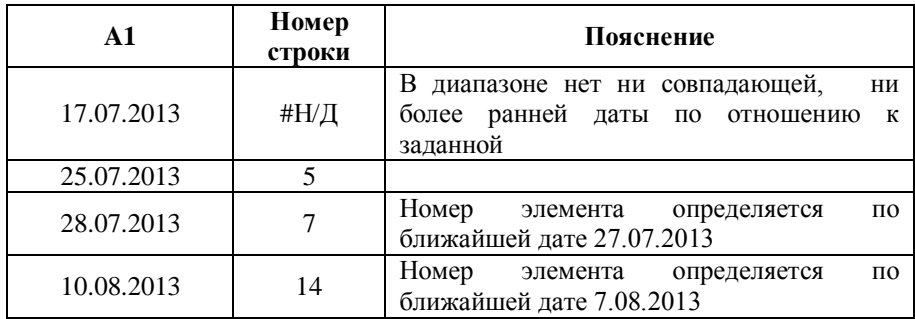

Если при проведении расчетов нежелательно получать результат в виде ошибочного значения «#Н/Д», то можно построить выражение с использованием логической функции ЕСЛИ:

 $=$ ЕСЛИ(ЕОШИБКА(ПОИСКПОЗ(A1;Курс!A3:A16;1));"Нет данных"; ПОИСКПОЗ(A1;Курс!A3:A16;1))

Теперь вместо ошибочного значения будет возвращаться текст «Нет данных».

**Пример 6.** Пусть в клетку **A1** вводится дата, а в клетку **A2** – название валюты (обе клетки не на листе **Курс**), тогда с помощью выражения

=ВПР(A1;Курс!A3:E16;ПОИСКПОЗ(A2; Курс!B2:E2;0)+1;ИСТИНА)

можно установить курс заданной валюты на введенную дату. В зависимости от содержимого клеток **A1** и **A2** будут получены следующие результаты:

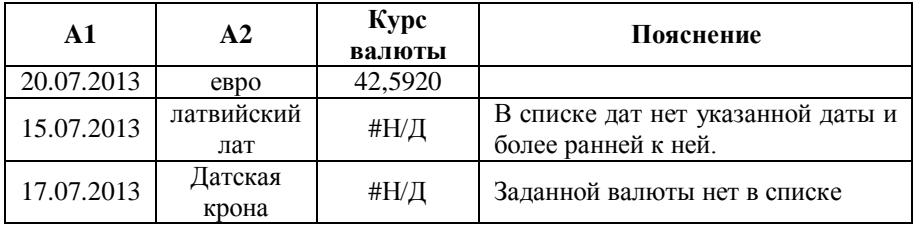

Можно составить формулу для определения курса валюты на заданную дату и с использованием функции ГПР:

 $=$  $\Gamma$  $\Gamma$  $(A2;K$ ypc!B2:E16; $\Pi$ O*HCK* $\Pi$ O3(A1; Kypc!A3:A16)+1; $\Pi$ OKb)

**Пример 8.** Формулу в примере 4 из пункта «Функция ВЫБОР» можно заменить на следующую:

 $=$ ЕСЛИ(A11=ГПР(A10;B1:F3;2;0); ГПР(A10;B1:F3;3;0);0)

**Пример 9.** Имеются справочные данные о расстоянии (в км) от г. Петрозаводск до городов России, в которые осуществляется доставка посылок весом до 500 г наземным транспортом, и тарифы на пересылку в зависимости от расстояния до места назначения. Данные оформлены в виде двух справочников (рис. 6).

|                | A                             | в         | C | D                                      | E          | F       |  |
|----------------|-------------------------------|-----------|---|----------------------------------------|------------|---------|--|
| 1              | Расстояние от г. Петрозаводск |           |   | Тарифы на пересылку внутренних посылок |            |         |  |
| $\overline{2}$ | Расстояние,<br>Город          |           |   |                                        |            | Размер  |  |
| 3              |                               | <b>KM</b> |   |                                        | Расстояние | оплаты, |  |
| $\Delta$       | Абакан                        | 4795      |   |                                        |            | руб.    |  |
| 5              | Архангельск                   | 992       |   | до 600 км включительно                 | $\circ$    | 139,40  |  |
| 6              | Брянск                        | 1385      |   | от 600 до 2000 км включительно         | 601        | 141,20  |  |
|                | Владивосток                   | 9765      |   | от 2000 до 5000 км включительно        | 2001       | 148,20  |  |
| 8              | Волгоград                     | 1982      |   | от 5000 до 8000 км включительно        | 5001       | 198,50  |  |
| 9              | Вологда                       | 696       |   | свыше 8000 км                          | 8001       | 219,70  |  |
| 10             | Кемь                          | 408       |   |                                        |            |         |  |
| 11             | Кондопога                     | 54        |   |                                        |            |         |  |
|                | 12 Москва                     | 1011      |   |                                        |            |         |  |
| 13             | <b>Новосибирск</b>            | 3897      |   |                                        |            |         |  |
| 14             | Самара                        | 2106      |   |                                        |            |         |  |
| 15             | Санкт-Петербург               | 426       |   |                                        |            |         |  |
| 16             | Сегежа                        | 265       |   |                                        |            |         |  |

Рис. 6

Узнать тариф на пересылку посылки в заданный город (пусть, например название города введено в клетку **A100**) можно с помощью формулы:

 $=$ ВПР(ВПР(A100;A4:B16;2;0);E5:F9;2)

Обратите внимание на то, что область справочника «Тарифы» определяет диапазон **E5:F9** (см. п 3).

## **6. Выбор значения из списка**

Чтобы избежать ошибок при вводе данных в клетку, можно установить для клетки режим ввода с выбором значения из списка. Рассмотрим, как это сделать на следующем примере.

 Введите в клетку **A1** текст «Валюта». А в клетку **A2** будем вводить название валюты из списка: доллар США, евро, фунт стерлингов, латвийский лат. Чтобы назначить режим выбора названия валюты из списка, выполните следующие действия:

- 1. Сделайте клетку **А2** активной<sup>2</sup>.
- 2. Выберите на вкладке **Данные** команду **Проверка данных**.
- 3. В открывшемся диалоговом окне «Проверка вводимых значений» (рис. 7) измените значение поля «Тип данных», выбрав из раскрывающегося списка значение «Список» (рис. 8)
- 4. Задайте значение поля «Источник», введя названия валют, разделяя их точкой с запятой (рис. 9)
- 5. Закройте диалоговое окно, нажав кнопку **OK**.

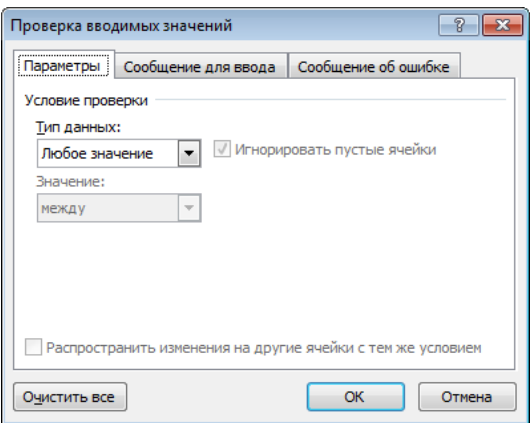

Рис. 7. Диалоговое окно «Проверка вводимых значений»

 $\overline{a}$ 

<sup>2</sup> См. **Замечание 3**, приведенное в конце пункта.

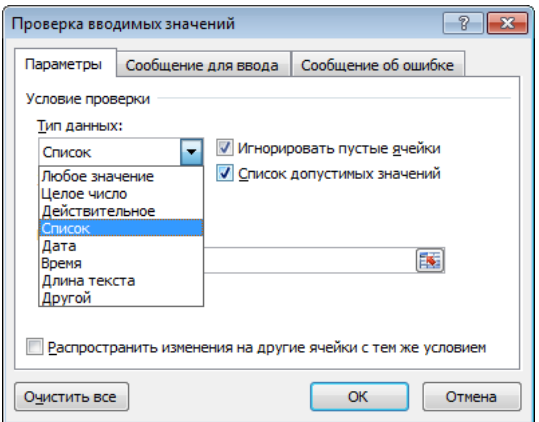

Рис. 8. Выбор значения поля «Тип данных»

Теперь справа от выделенной клетки появилась кнопка «раскрывающегося списка» (рис. 10), нажав на которую получим список названий валют, из которого и выбираем требуемое название, например, «доллар США» (рис. 11).

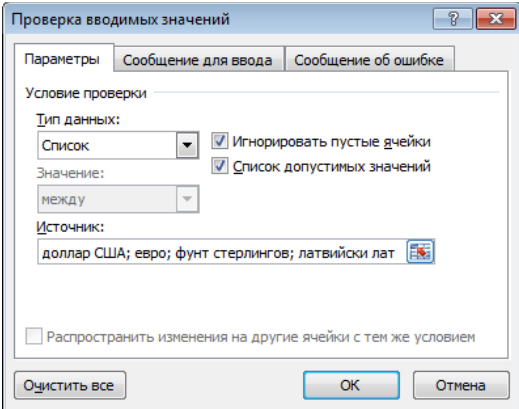

Рис. 9. Заполнение поля «Источник» - задание элеменов списка

Если список содержит большое количество значений, то лучше заранее подготовить в таблице диапазон с данными (строку или столбец), введя каждое значение в отдельную клетку. И тогда,

заполняя поле «Источник» следует ввести адрес диапазона, содержащий список значений<sup>3</sup>. Например, если бы был подготовлен лист **Курс** (рис. 5), то адрес диапазона с данными был бы такой, как показано на рис. 12.

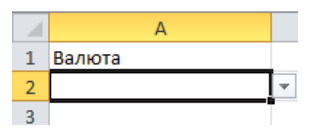

Рис. 10. Кнопка «раскрывающегося списка»

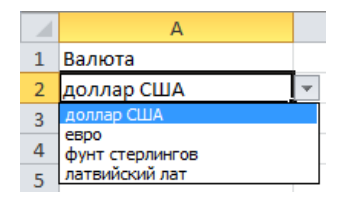

Рис. 11. Выбор названия валюты из списка

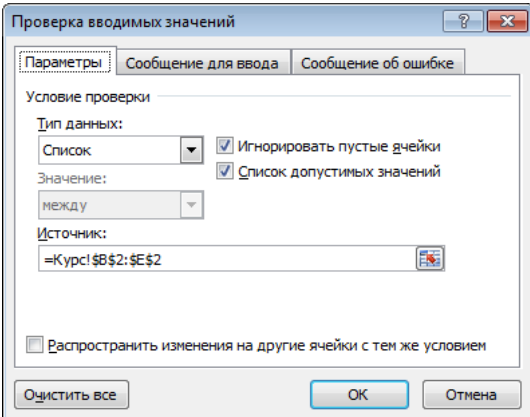

Рис. 12. Заполнение поля «Источник» - задание диапазона с данными

 $\overline{a}$ 

<sup>3</sup> См. **замечание 1**, приведенное в конце пункта «Выбор значения из списка».

**Замечание 1.** Не все версии Microsoft Excel поддерживают возможность при заполнении поля «Источник» ссылаться на диапазон другого листа с данными об элементах списка. В этом случае или диапазон со списком следует размещать на листе, где находятся клетки, для которых устанавливается режим с проверкой. Или, что предпочтительнее, диапазону с элементами списка следует дать имя (см. пункт «Именование диапазонов») и использовать его при заполнении поля «Источник».

**Замечание 2.** Установленный для клетки режим не отменяет возможности ввести значение обычным образом, только при этом введенное в ручном режиме значение «подвергается» проверке на принадлежность списку. Если введенное значение не содержится в списке, то выдается стандартное сообщение об ошибке. Работая с вкладками «Сообщение для ввода» и «Сообщение об ошибке» диалогового окна «Проверка вводимых значений», можно изменить текст сообщения об ошибке и, кроме того, добавить свой текст сообщения для ввода.

**Замечание 3.** Режим ввода с выбором значения из списка устаналивается для выделенного диапазона клеток.

## **7. Именование диапазонов**

- **Дать имя выделенному диапазону** можно одним из следующих способов:
- 1. Переместив курсор в **поле имени** (Урок № 1, рис. 1), ввести в нем желаемое имя диапазона и закончить ввод нажатием клавиши Enter  $($  $\leftarrow$ ).
- 2. Вызвав правой кнопкой мыши контекстное меню, выбрать пункт «Присвоить имя» и заполнить поле «Имя» диалогового окна «Создание имени».
- 3. Выполнить команду **Присвоить имя** на вкладке **Формулы**.

Список всех заданных имен диапазонов можно вывести, если щелкнуть левой кнопкой мыши на значке в правой части **поля имени**.

## **8. Задача «Расчет платы за проживание в гостинице»**

#### Постановка задачи

Требуется подготовить ЭТ, с помощью которой можно выполнить расчет платы за проживания в гостинице, которая зависит от типа номера (однокомнатный, люкс, двухкомнатный) и срока проживания. Известна стоимость за один день проживания в номере, измеряемая в долларах. Сумма к оплате должна рассчитываться в рублях, зная курс доллара. Установлена скидка (в процентах) на стоимость одного дня проживания в случае, если срок проживания в номере составляет не менее заданного количества дней.

Расчетная таблица платы за проживание в гостинице и необходимые для расчета справочные данные должны размещаться на разных листах книги.

#### Подготовка справочников

Дайте первому листу книги название **Справочники**. И подготовьте на нем справочные таблицы так, как показано на рис. 13.

|                   | A                         | B                     | c | D              | E                  | F | G              | н       |
|-------------------|---------------------------|-----------------------|---|----------------|--------------------|---|----------------|---------|
| 1                 | N <sub>2</sub><br>комнаты | Тип комнаты           |   | Тип<br>комнаты | Цена в<br>долларах |   | Курс доллара:  | 29,80p. |
| $\overline{2}$    | 101                       | Однокомн              |   | Однокомн       | 110                |   |                |         |
| 3                 | 102                       | Однокомн              |   | Люкс           | 200                |   | Скидка:        | 5%      |
| 4                 | 103                       | Однокомн              |   | Двухкомн       | 150                |   | Дней не менее: | 9       |
| 5                 | 104                       | Люкс                  |   |                |                    |   |                |         |
| 6                 | 105                       | Двухкомн              |   |                |                    |   |                |         |
| 7                 | 106                       | Двухкомн              |   |                |                    |   |                |         |
| 8                 | 107                       | Двухкомн              |   |                |                    |   |                |         |
| 9                 | 201                       | Двухкомн              |   |                |                    |   |                |         |
| 10                | 202                       | Люкс                  |   |                |                    |   |                |         |
| 11                | 203                       | Люкс                  |   |                |                    |   |                |         |
| 12                | 204                       | Люкс                  |   |                |                    |   |                |         |
| 13                | 205                       | Однокомн              |   |                |                    |   |                |         |
| 14                | 206                       | Однокомн              |   |                |                    |   |                |         |
| 15                | 207                       | Однокомн              |   |                |                    |   |                |         |
| 16                | 208                       | Однокомн              |   |                |                    |   |                |         |
| $H \rightarrow F$ | H.                        | Расчет<br>Справочники |   | ₩<br>Лист3     |                    |   |                |         |

Рис. 13. Таблицы со справочными данными

Выполните именования клеток и диапазонов в соответствии с таблицей:

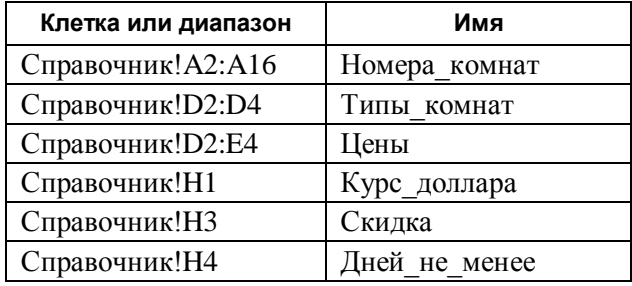

#### Подготовка журнала

Дайте второму листу книги название **Расчет**. Подготовьте на этом листе таблицу в таком виде, как показано на рис. 14. Установите необходимый режим выравнивания заголовков и выделите цветом столбцы, которые будут содержать формулы (**C, D** и **F-G**).

|                | А        | B   |               | D              |                                      |                                      | G      | н                   |
|----------------|----------|-----|---------------|----------------|--------------------------------------|--------------------------------------|--------|---------------------|
| 1              | Ν<br>n/n | ФИО | N∘<br>комнаты | Тип<br>комнаты | Продолжи-<br>тельность<br>пребывания | Стоимость<br>проживания<br>за 1 день |        | К оплате,<br>в руб. |
| $\overline{2}$ |          |     |               |                | в днях                               | в долл.                              | в руб. |                     |
| 3              |          |     |               |                |                                      |                                      |        |                     |

Рис. 14. Заголовок таблицы

Установите для диапазона **C3:C9** режим ввода номера комнаты из «раскрывающего списка». Источник значений для списка - диапазон **Номера\_комнат**.

### Заполнение журнала

### *1. Задание исходных данных*

Заполните колонки **A**, **B** и **C** исходными данными (рис. 15).

|                | A              | B             | C             | D              | E                                    | F                                    | G      | н                   |
|----------------|----------------|---------------|---------------|----------------|--------------------------------------|--------------------------------------|--------|---------------------|
|                | Ν<br>n/n       | ФИО           | N₫<br>комнаты | Тип<br>комнаты | Продолжи-<br>тельность<br>пребывания | Стоимость<br>проживания<br>за 1 день |        | К оплате,<br>в руб. |
| $\overline{2}$ |                |               |               |                | В ДНЯХ                               | в долл.                              | в руб. |                     |
| 3              |                | Иванов А.И.   | 104           |                | 10                                   |                                      |        |                     |
| 4              | $\overline{2}$ | Иваненко М.Р. | 201           |                | 9                                    |                                      |        |                     |
| 5              | 3              | Петров Т.А.   | 203           |                | 6                                    |                                      |        |                     |
| 6              | 4              | Петренко П.П. | 106           |                | 7                                    |                                      |        |                     |
| 7              | 5              | Сидоров В.К.  | 202           |                | 5                                    |                                      |        |                     |
| 8              | 6              | Седова К.У.   | 208           |                | 18                                   |                                      |        |                     |
| 9              |                | Фомичев А.Л.  | 205           |                | 6                                    |                                      |        |                     |

Рис. 15. Исходные данные к расчету

Установите для клеток диапазонов **A3:A9**, **C3:C9** и **E3:E9** формат горизонтального выравнивания «по центру».

## *2. Заполнение колонки D*

Зная номер комнаты для первого клиента, ее тип определим по справочнику с помощью функции ВПР:

=ВПР(C3; Справочник!A2:B16;2;0)

где диапазон **A2:B16** на листе **Справочники** задает область справочных данных.

Для всех остальных клиентов при определении типа комнаты в формуле следовало бы изменить ссылку на соответствующую клетку с номером комнаты клиента, диапазон же со справочными данными оставить без изменения. Поэтому, чтобы правильно заполнить колонку **D** копированием формулы из клетки **D3** на диапазон **D4:D9**, надо отредактировать формулу следующим образом:

=ВПР(C3; Справочник!A\$2:B\$16;2;0)

(диапазон с абсолютизированными строками при копировании формулы не изменяется).

Введите формулу в клетку **D3** и выполните ее копирование на диапазон **D4:D9**. Результат копирования показан на рис. 16.

|                | A              | B             | C             | D              | E                                    | F                                    | G      | н                   |
|----------------|----------------|---------------|---------------|----------------|--------------------------------------|--------------------------------------|--------|---------------------|
| $\mathbf{1}$   | Ν<br>n/n       | ФИО           | N₫<br>комнаты | Тип<br>комнаты | Продолжи-<br>тельность<br>пребывания | Стоимость<br>проживания<br>за 1 день |        | К оплате,<br>в руб. |
| $\overline{2}$ |                |               |               |                | В ДНЯХ                               | в долл.                              | в руб. |                     |
| 3              | 1              | Иванов А.И.   | 104           | Люкс           | 10                                   |                                      |        |                     |
| 4              | $\overline{2}$ | Иваненко М.Р. | 201           | Двухкомн       | 9                                    |                                      |        |                     |
| 5              | 3              | Петров Т.А.   | 203           | Люкс           | 6                                    |                                      |        |                     |
| 6              | 4              | Петренко П.П. | 106           | Двухкомн       | 7                                    |                                      |        |                     |
| $\overline{7}$ | 5              | Сидоров В.К.  | 202           | Люкс           | 5                                    |                                      |        |                     |
| 8              | 6              | Седова К.У.   | 208           | Однокомн       | 18                                   |                                      |        |                     |
| 9              |                | Фомичев А.Л.  | 205           | Однокомн       | 6                                    |                                      |        |                     |

Рис 16 Заполненная колонка D

В формуле вместо адреса диапазона удобнее использовать его имя, например, Комнаты. Введите в клетку D3 формулу

## $=$ BIIP(C3;Комнаты;2;0)

В результате в клетке D3 будет отображено ошибочное значение («Неизвестное имя»). Действительно, такого имени нет в #ИМЯ? списке имен лиапазонов. созланных на этапе полготовки справочников. Залайте лиапазону Справочник! А2:В16 ИМЯ Комнаты. После этого список имен в книге будет дополнен еще одним (посмотрите список!) и после этого будет получен желаемый результат в клетке **D3** . Осталось только еще раз выполнить копирование формулы из клетки D3 на диапазон D4:D9.

## 3. Заполнение колонок F, G и H

Зная тип комнаты, стоимость проживания за 1 лень (в лолларах) определим из справочника цен (диапазон Цены) с помощью функции ВПР. В клетку **F3** введите формулу

 $=$ BIIP(D3:  $[$ LeHbI: 2:0)

Стоимость в рублях за 1 день проживания в комнате найдем, зная курс доллара (содержимое клетки Справочники!Н1 с именем Курс доллара). Лля этого ввелите в клетку G3 формулу:

=F3\*Курс доллара

Для определения суммы к оплате (в рублях) в клетку НЗ введите формулу:

#### $=$ G3\*E3

Установив для клеток **F3** и **G3** формат горизонтального выравнивания «по центру» формат выравнивания «по центру», скопируйте содержимое диапазона **F3:H3** на диапазон **F4:H9**.

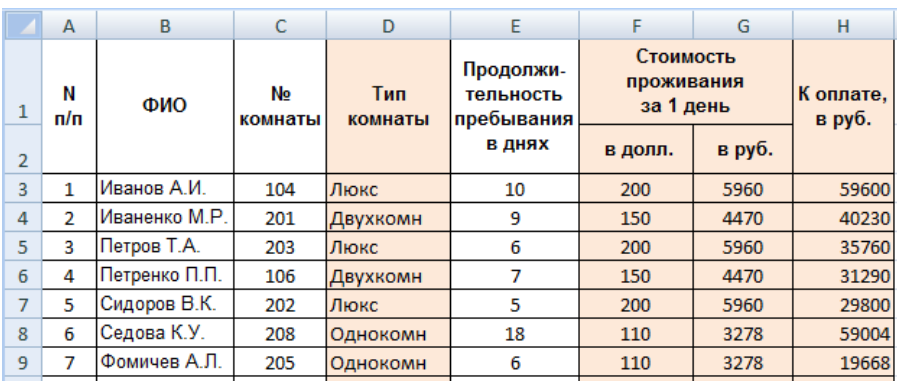

Результат заполнения колонок таблицы показан на рис. 17.

Рис. 17. Результат заполнения таблицы

 Результаты построения сохраните в книге с названием **Гостиница**.

 **Упражнение**. Предположим, что для клиентов, проживающих в гостинице не менее заданного количества дней (например, 9) установлена скидка на стоимость за один день проживания (например, 5%). Как следует изменить формулы в колонке **H**?

## **Контрольные вопросы**

- 1. Для чего используются функции **ВЫБОР**, **ВПР**, **ГПР** и **ПОИСКПОЗ**?
- 2. Должны ли быть упорядочены значения в первом столбце (первой строке) диапазона с данными при использовании функции **ВПР** (**ГПР)**?
- 3. Синтаксис функций **ВЫБОР**, **ВПР**, **ГПР** и **ПОИСКПОЗ** .
- 4. В каких случаях функции **ВПР**, **ГПР** и **ПОИСКПОЗ** возвращают ошибочные значения #Н/Д, #ССЫЛКА!?
- 5. Когда функция **ВЫБОР** возвращает ошибочное значение #ЗНАЧ!?